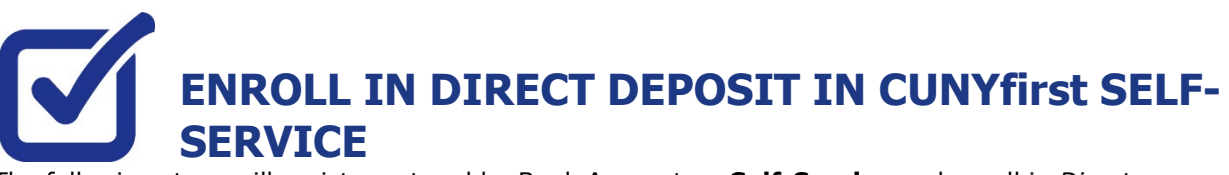

KINGSBOROUGH ★ DREAMS BEGIN HERE ★

The following steps will assist you to add a Bank Account on **Self-Service** and enroll in *Direct Deposit* to receive refunds and work study payments. Never miss an aid refund! Enroll in Direct Deposit:<https://www.cuny.edu/financial-aid/tuition-and-college-costs/refunds/direct-deposit/>

## **STEP# 1:** Login to CUNYfirst at: **[https://home.cunyfirst.cuny.edu](https://home.cunyfirst.cuny.edu/)**.

**STEP# 2:** Click on Student Center tile then click on CUNY Direct Deposit

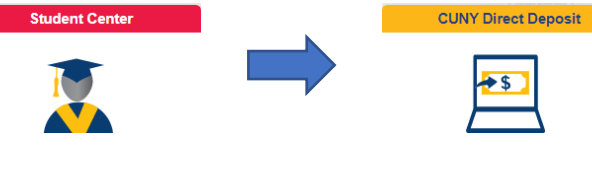

**STEP# 3:** Click on Enroll in Direct Deposit then verify your password and check your preferred email **STEP# 4:** If you do not receive an email, you can go back and check your preferred email through Profile Tile -> Contact Details

**STEP# 5:** Fill in your account information and verify your account information

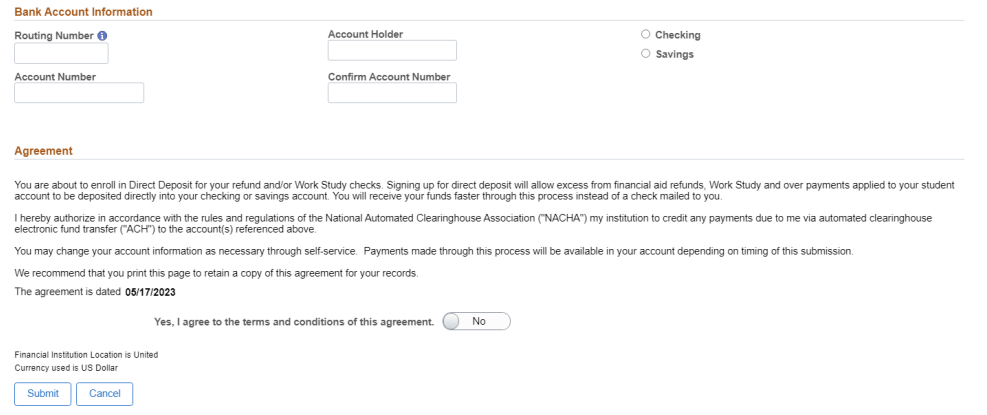

## **STEP# 6: Confirmation:** the account will be listed on the Direct Deposit page

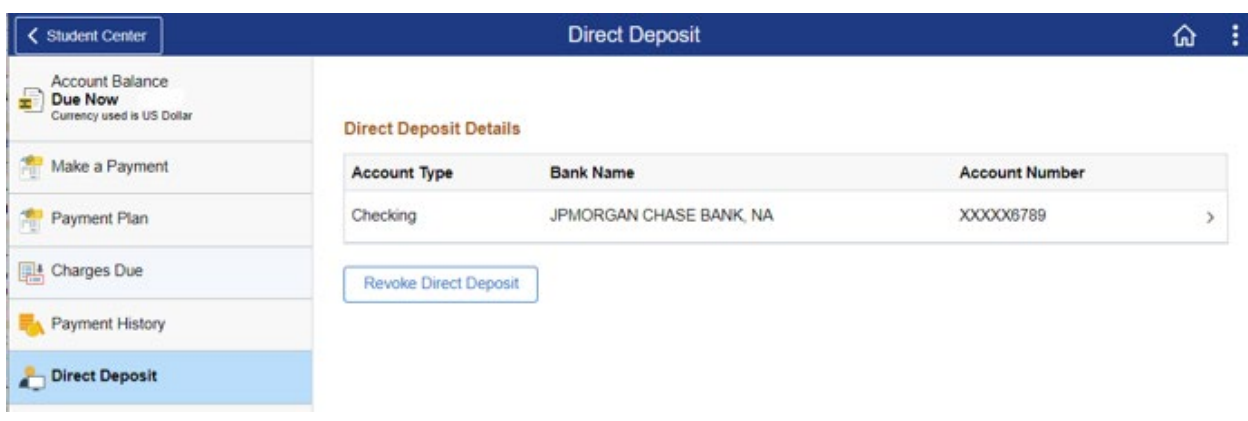

## **Updating Direct Deposit:**

**Step#1:** Click on the 'right arrow' next to your account to continue.

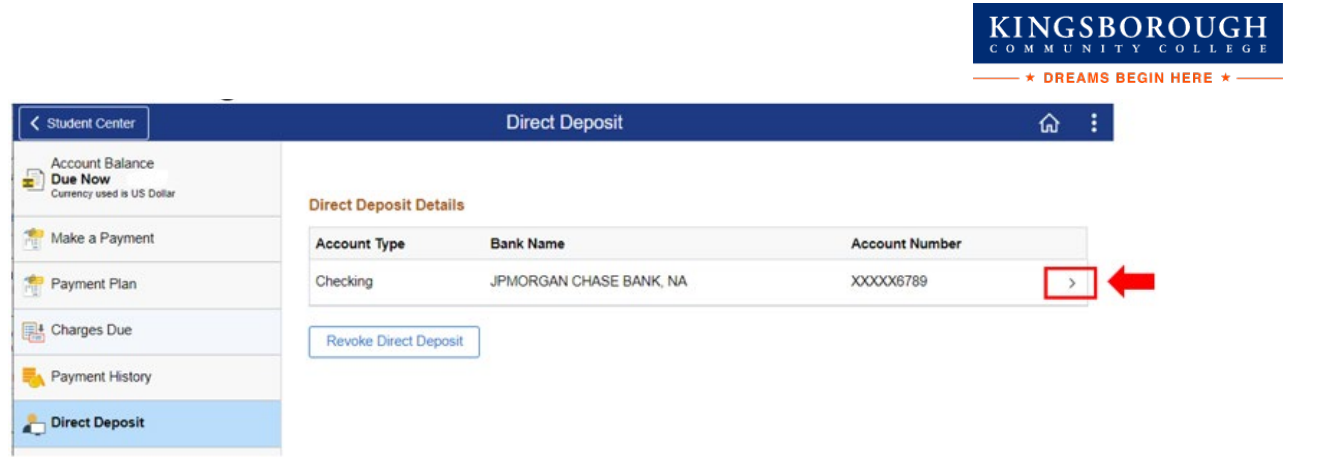

**Step#2:** Verify the Employee ID and UserID. Enter your password and follow the validation steps to proceed

**Step#3:** On the 'Direct Deposit Details' page, the detailed bank account information of your current direct deposit will be displayed. If you want to make an update to the account number, you need to first blank out the 'Account Number' and the 'Confirm Account Number' fields.

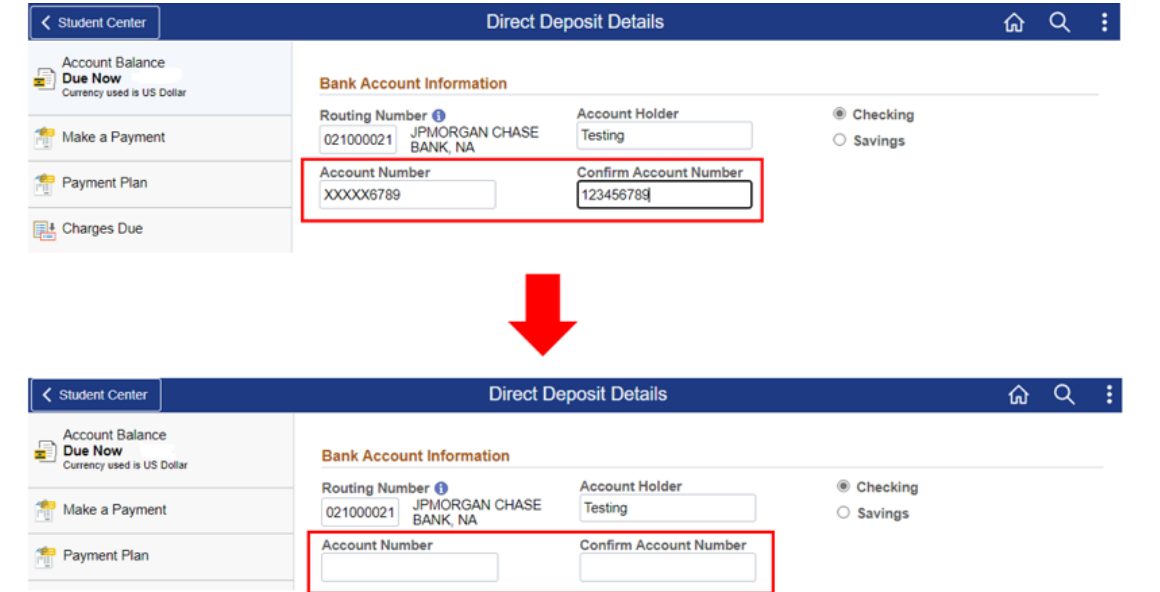

**Step#4:** Now you will be able to update your bank information, read the agreement and click 'Submit to finish the process.

**Success!** On the 'Direct Deposit' page, the direct deposit details should now be updated.

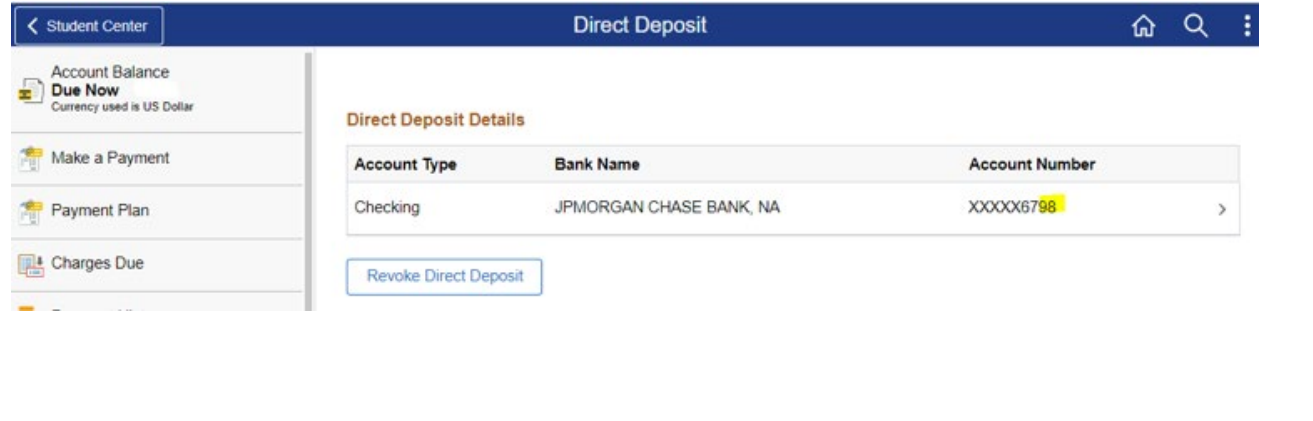